# **Configuration Guide**

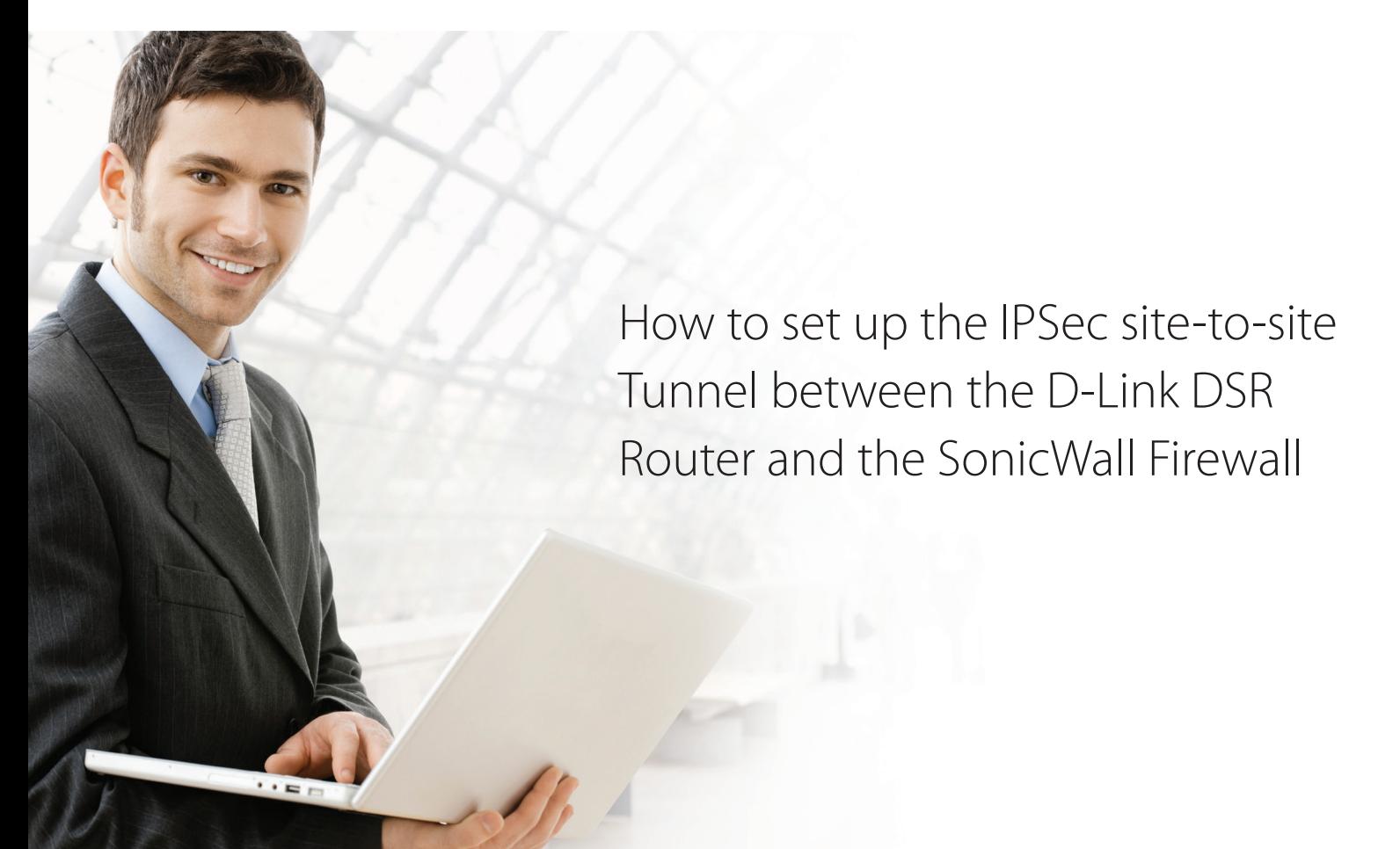

# **Overview**

This document describes how to implement IPsec with pre-shared secrets establishing a site-to-site VPN tunnel between the D-Link DSR-1000AC and the Sonicwall NSA 2400. The screenshots in this document are from firmware version 3.10 of the DSR-1000AC and firmware version 5.9.1.7 (Released in August 2016) of the Sonicwall NSA 2400. If you are using an earlier version of the firmware, the screenshots may not be identical to what you see in your browser.

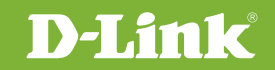

# Situation note

Site-to-site VPNs can be implemented in an enterprise to allows access and the exchange of data between two or more geographically separated sites or offices. Once the site-to-site VPN has been set up, the clients in the groups of the different sites can communicate as if they are on the same internal network. Because companies may have other gateways appliances that are not D-Link products, this document can be used to create IPsec VPN tunnels between the DSR router and other existing gateway appliances.

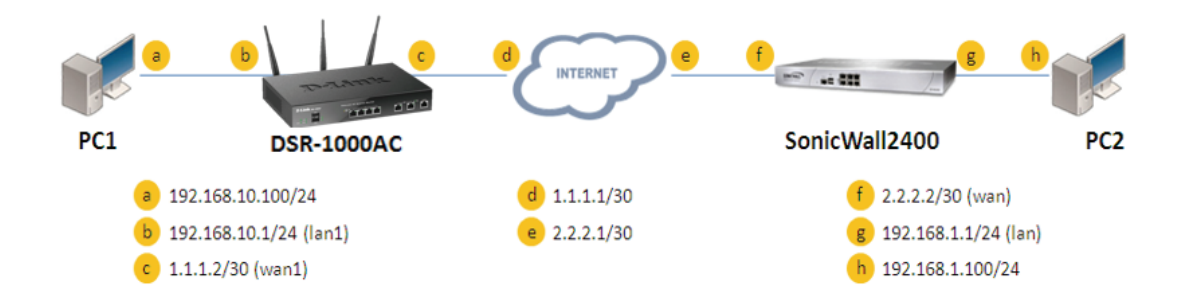

### IP addresses:

DSR WAN: **1.1.1.2/30** DSR LAN: **192.168.10.1/24**

FortiGate100 WAN: **2.2.2.2/30** ForiGate100 LAN: **192.168.1.1/24**

#### IPsec Parameters:

IPsec Mode: **Tunnel Mode** IPsec Protocol: **ESP** Phase1 Exchange Mode: **Main** Phase1 Encryption: **3DES** Phase1 Authentication: **SHA1** Phase1 Authentication Method: **Pre-Shared Key** Diffie-Hellman Group: **G2** Phase1 Lifetime: **28800 sec** Phase2 Encryption: **3DES** Phase2 Authentication: **SHA1** Phase2 Lifetime: **28800 sec**

# Configuration Step

#### DSR Settings

**1.** Set up the WAN IP address. Navigate to: Internet Settings > WAN1 Settings > WAN1 Setup. Fill in relevant information based on the settings of the topology. The **IP Address** of the ISP Connection Type field is the IP address of the external network connection point shown as point "**c**" in the topology. Click the "**Save**" button to complete the WAN IP address setting.

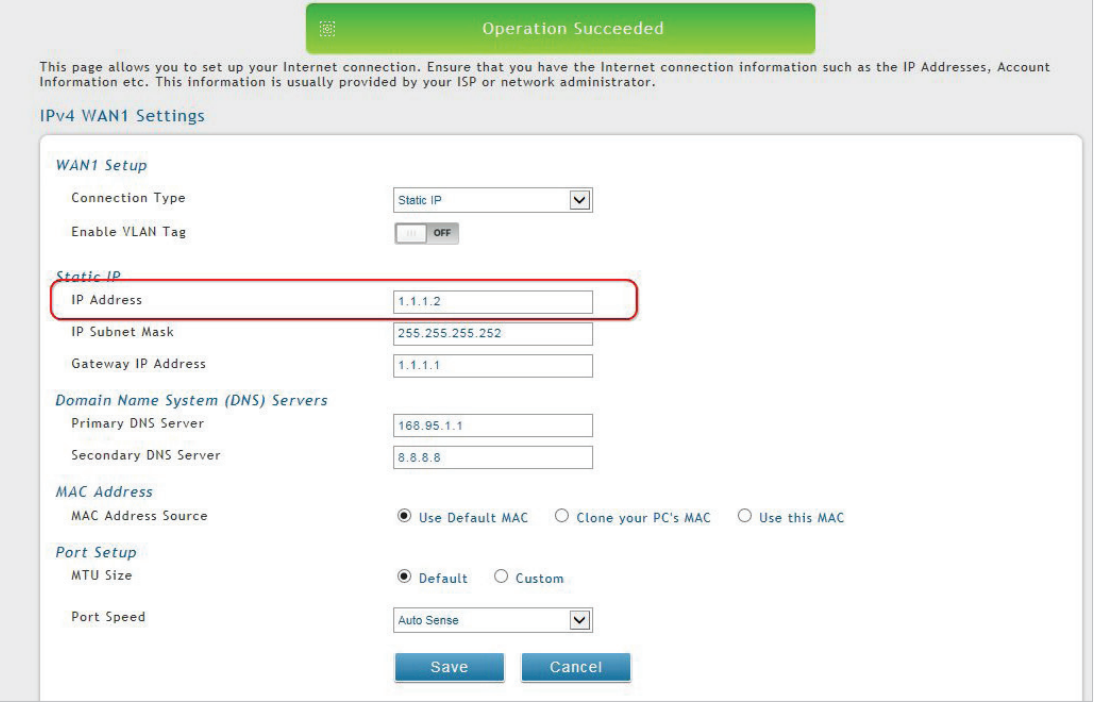

**2.** Set up the IPsec policy. Navigate to the VPN Settings > IPsec > IPsec Policies.

Press the "Add New IPSec Policy" button to create a new policy. In the General section, fill in the relevant information. The IP address of the **Remote Endpoint** refers to the external connection point of the SonicWall NSA 2400, which is shown as the point "**f**" in the topology. The internal IP Address range, which is indicated by

**Local Start IP Address**, is the IP range allowed access to the remote network over the VPN, and the remote network range indicated by the **Remote Start IP Address**, is the IP range reachable through the VPN tunnel with the SonicWall NSA 2400.

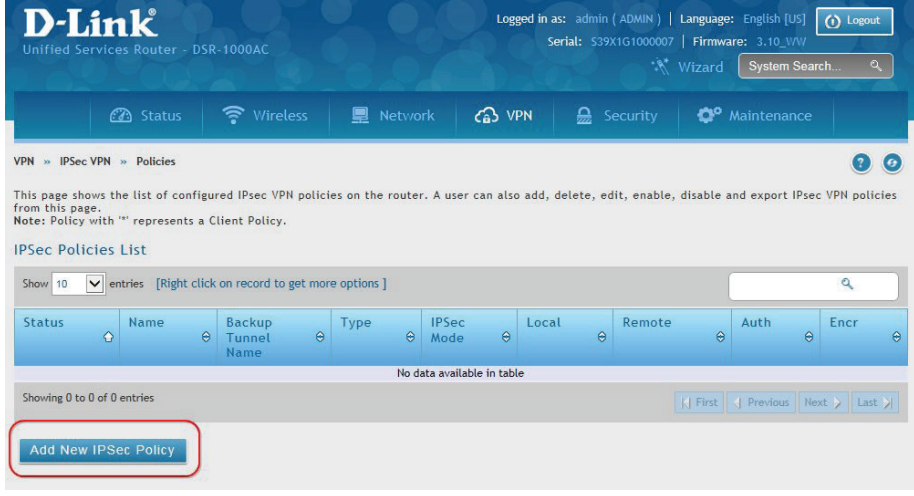

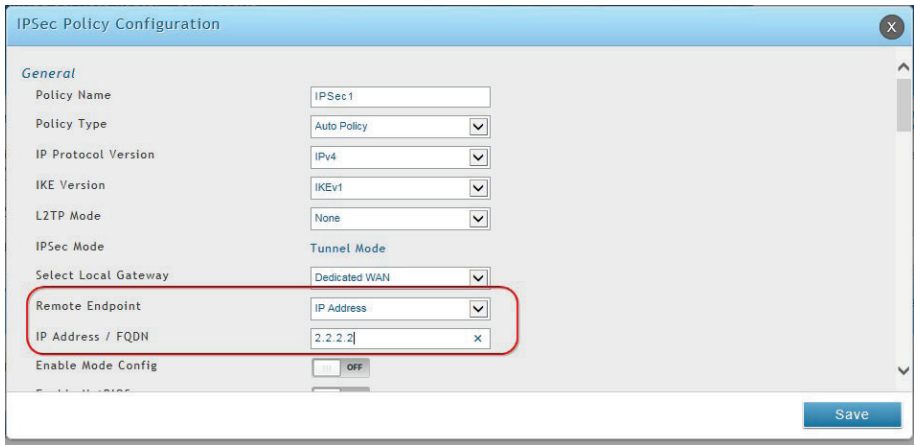

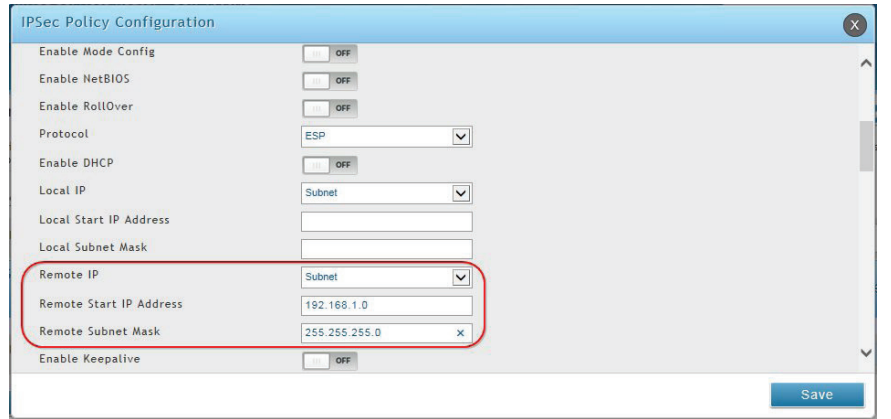

In the Phase 1 section, fill in the relevant information. Please notice that the **Pre-shared Key** must be the same as the pre-shared key that will be entered into the SonicWall NSA 2400 later.

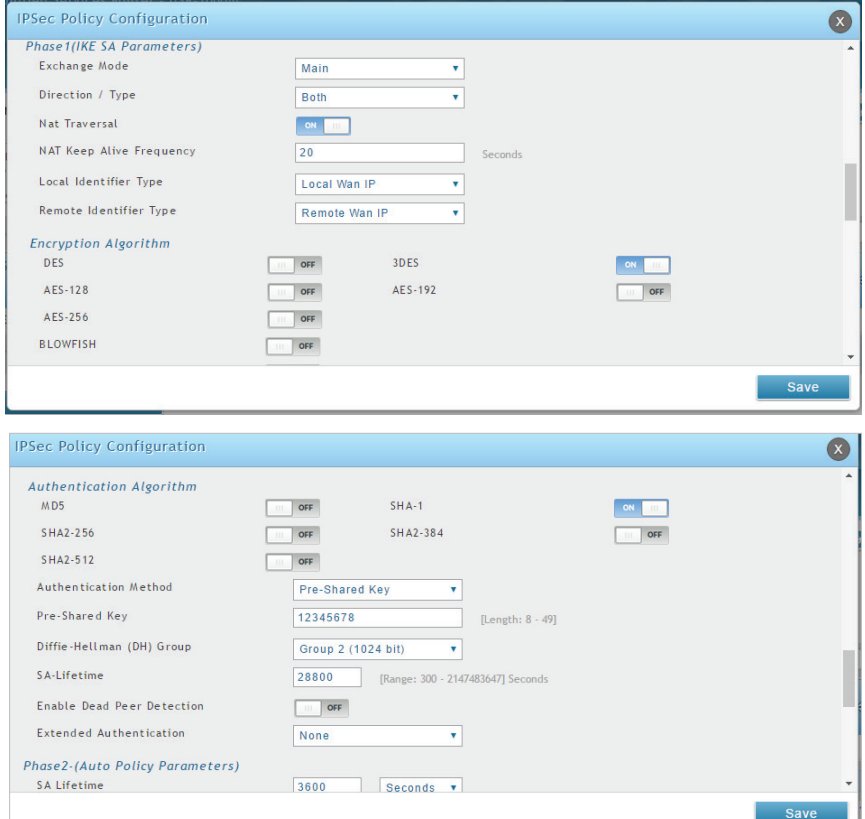

In the Phase 2 section, fill in relevant information.

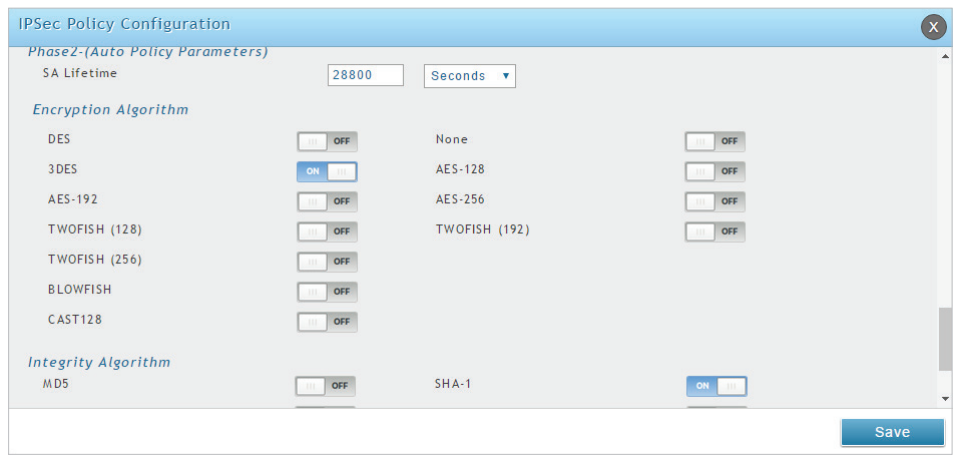

Click the "**Save**" button to complete the IPsec Policy settings.

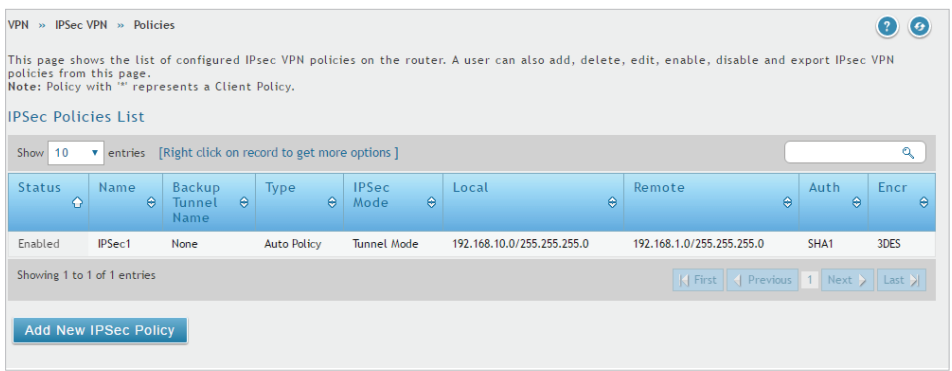

**3.** Check the VPN status. Navigate to: Status > Active VPNs.

The activity will be shown in the list as the tunnel is established with the other side.

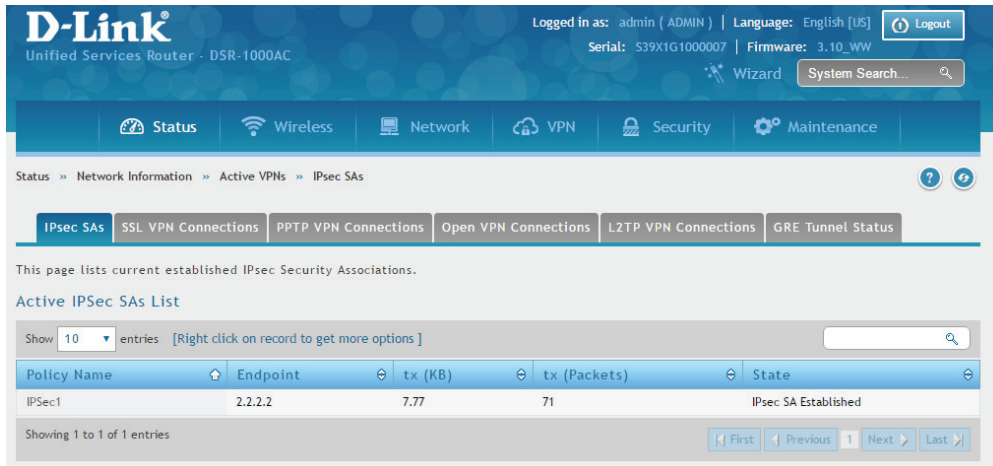

## Sonicwall NSA 2400 Settings

**1.** Set up the LAN & WAN IP addresses. Navigate to: Network > Interfaces. Click the "**Configure**" icon.

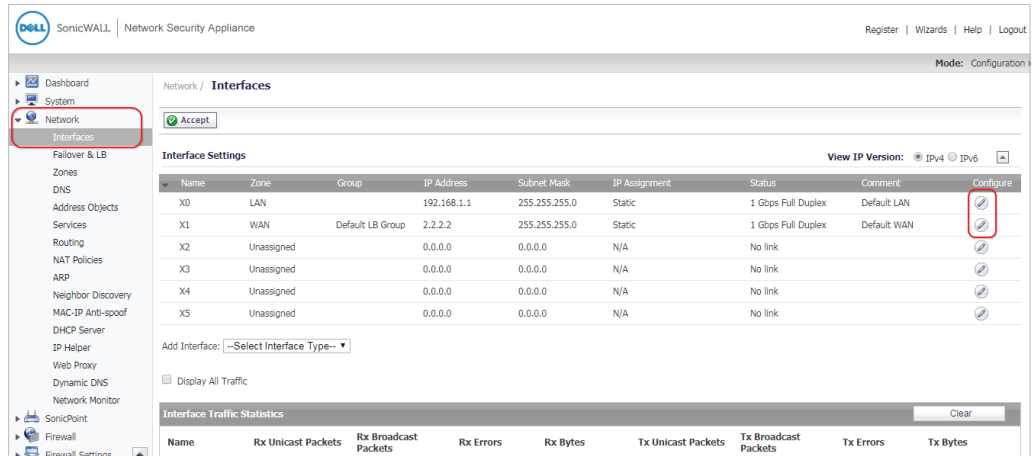

Fill in the relevant information for the LAN interface configuration as below. The IP Address of the General tab is the **IP address** of internal network connection, which is shown as point "**g**" in the topology.

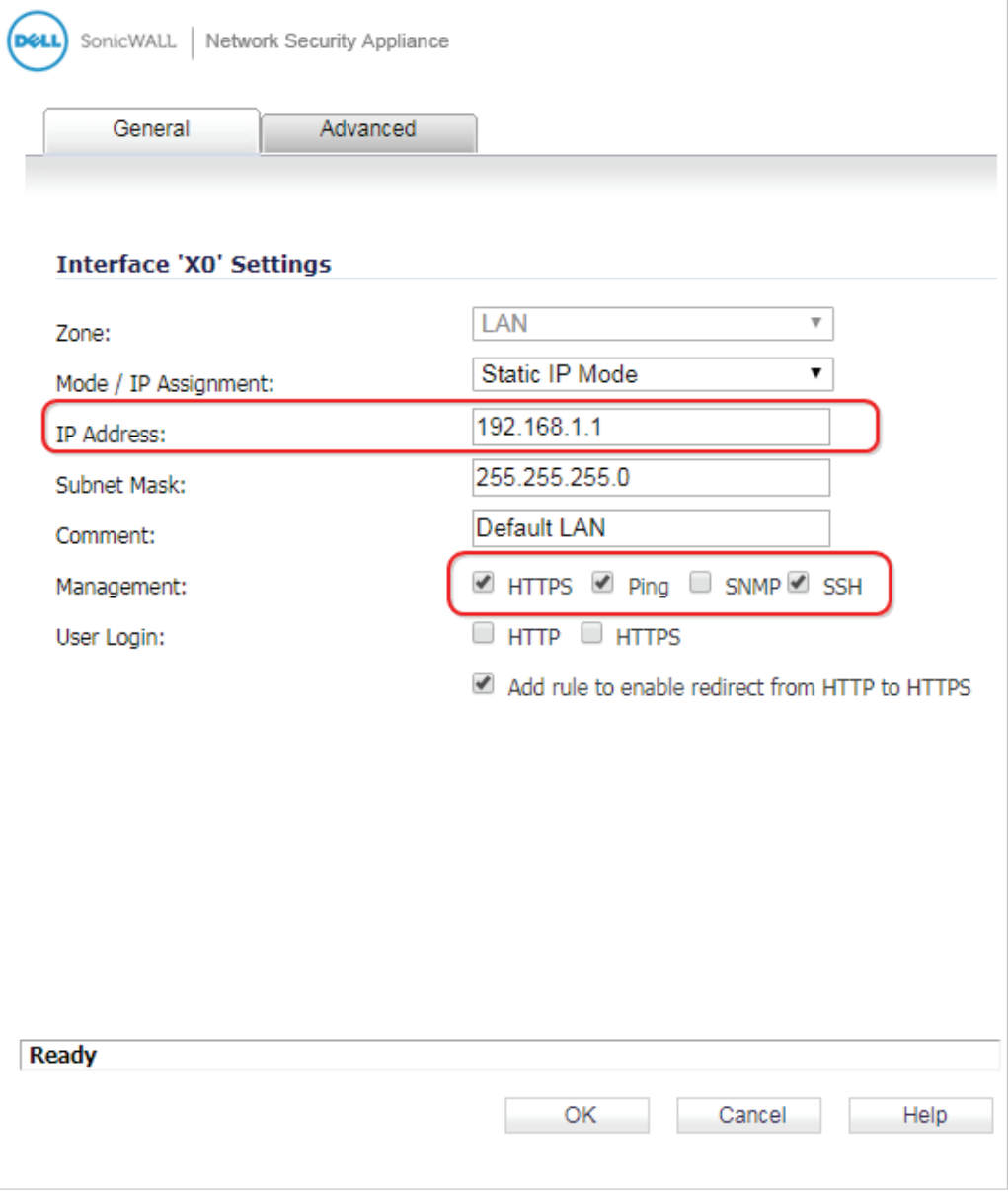

Fill in the relevant information for the WAN interface as below. The **IP Address** of the General tab is the IP address of external network connection, which is shown as point "**f**" in the topology.

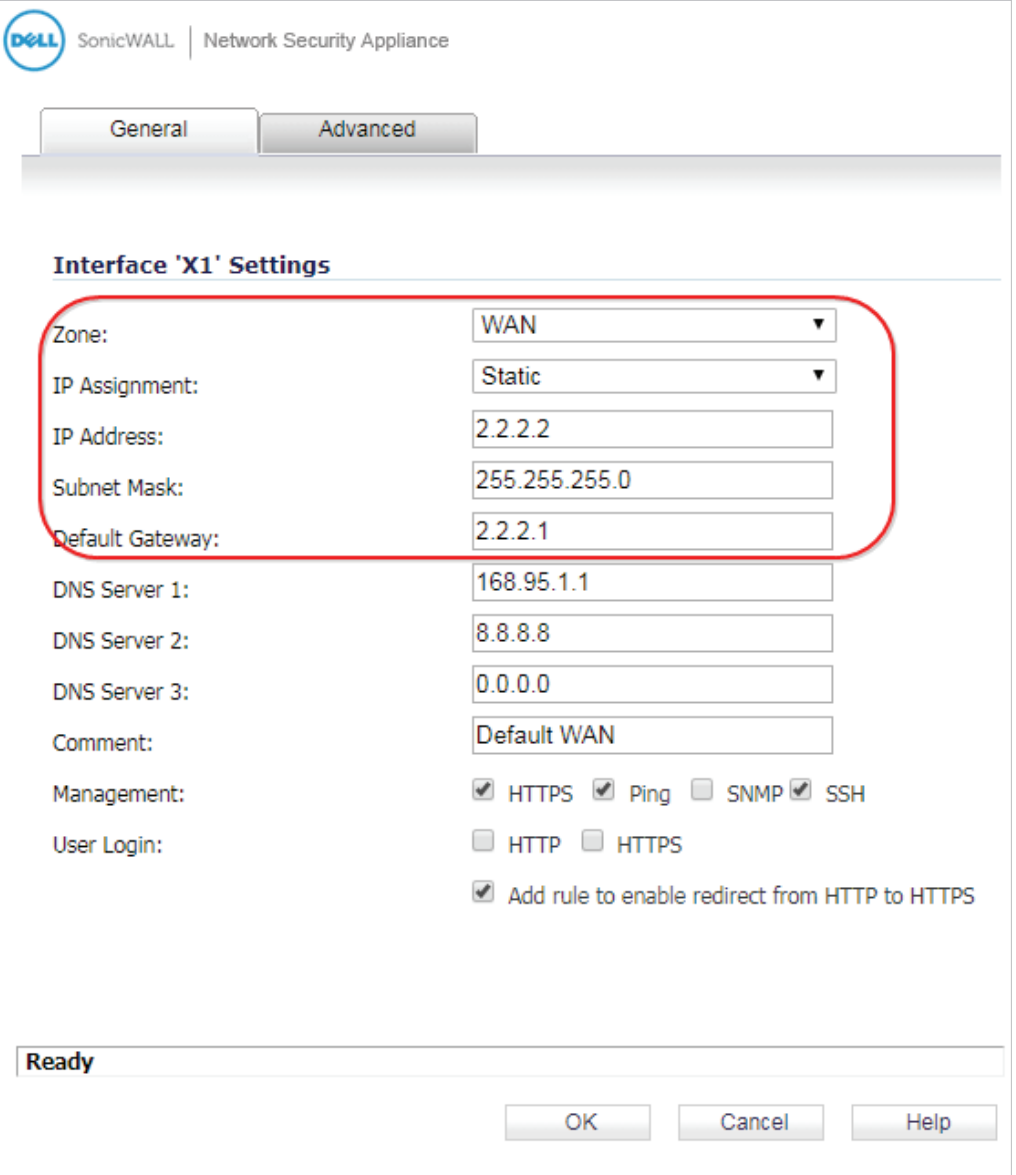

Press the button "**Accept**" to confirm the changes.

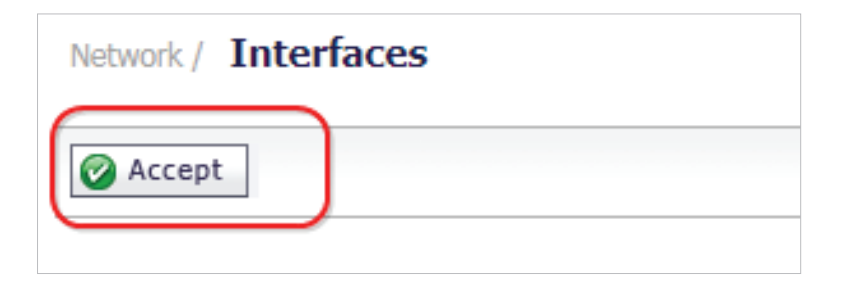

## **2.** Check the default route. Navigate to: Network > Routing.

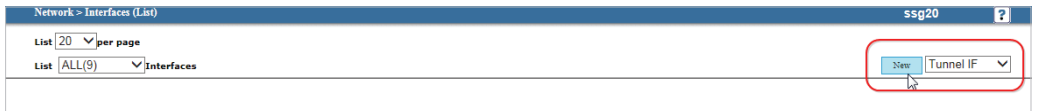

#### Configure the relevant settings as below.

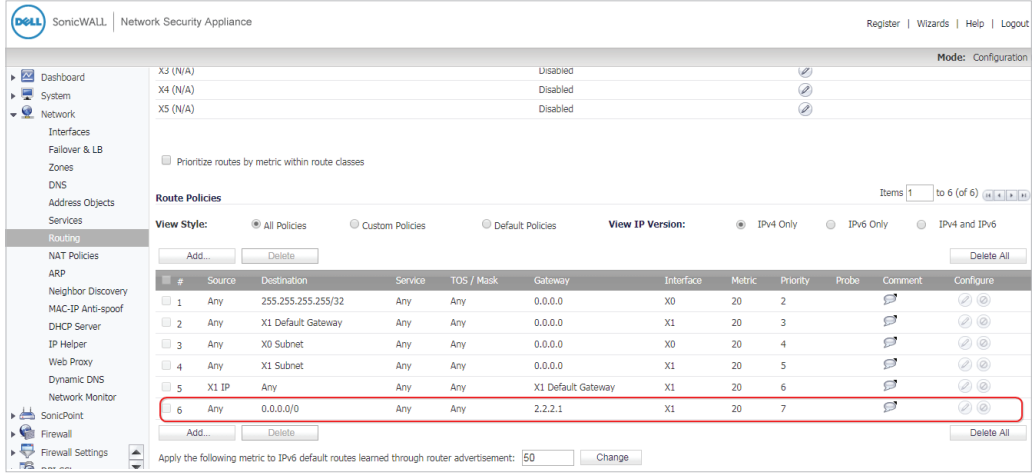

## **3.** Set up the IPsec Tunnel. Navigate to: VPN > Settings.

#### Press the "**Add**" button.

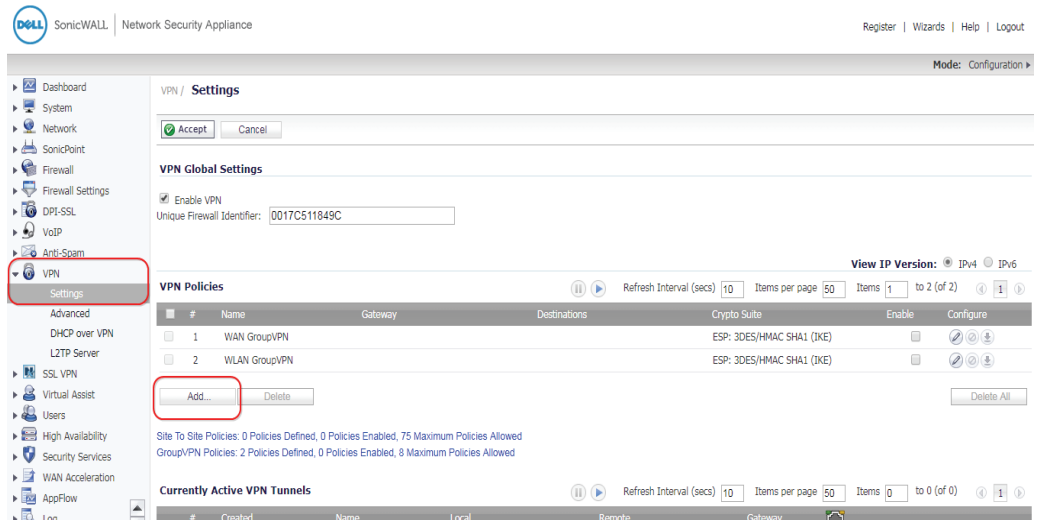

In the "**General**" tab, fill in the name, IPsec primary and secondary gateways, and shared secret. The **IPsec Primary Gateway Name or Address** is the IP address of external network connection of the DSR-1000AC, which is shown as point "**c**" in the topology. Insert the **Shared Secret** that is the same as the **Pre-shared Key** previously entered in the DSR-1000AC.

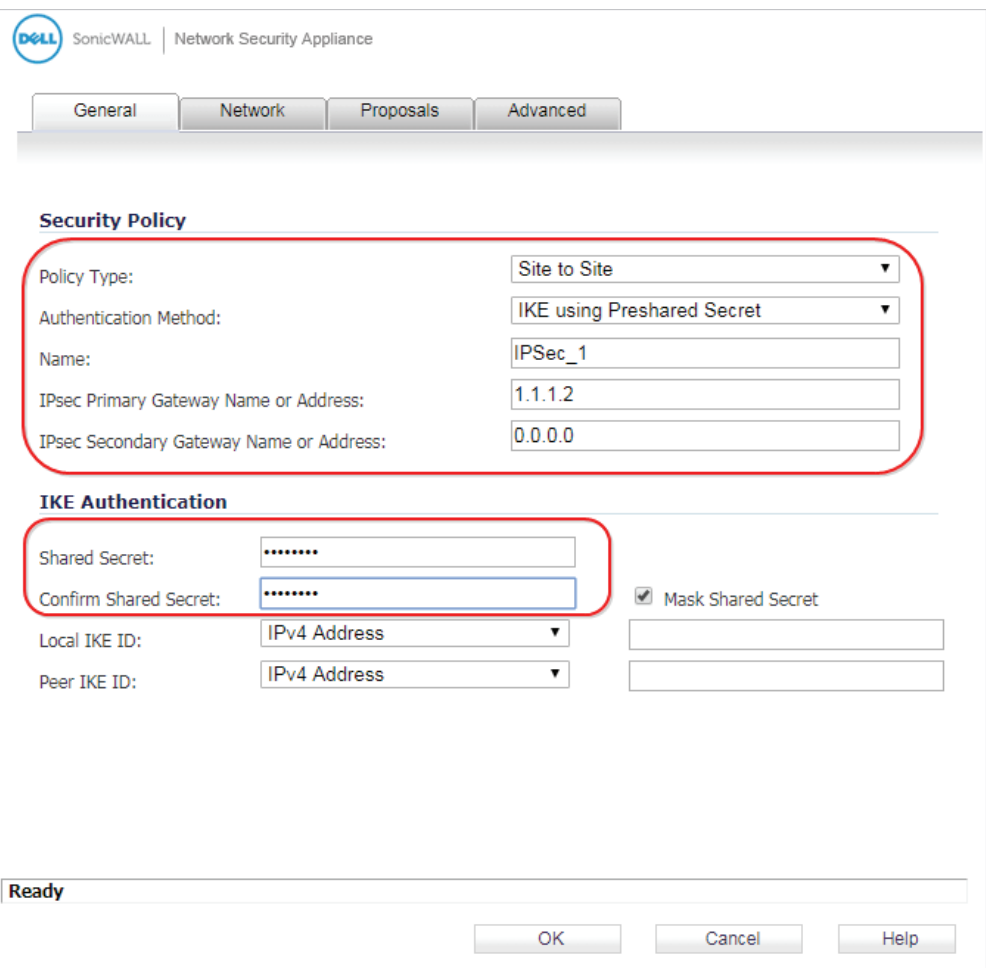

Click the "**Network**" tab. In Local Networks section, select LAN Subnets as the local network. In Remote Networks, create a new address object for the destination network.

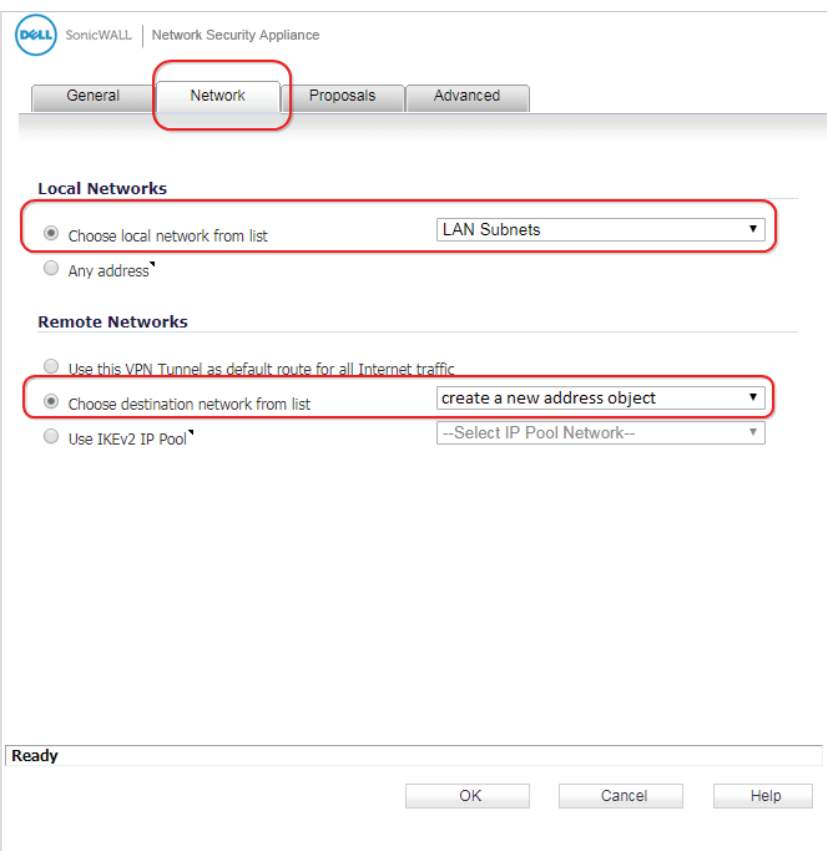

Configure a new address object to define the IP address of the remote range reachable through the VPN with the DSR-1000AC.

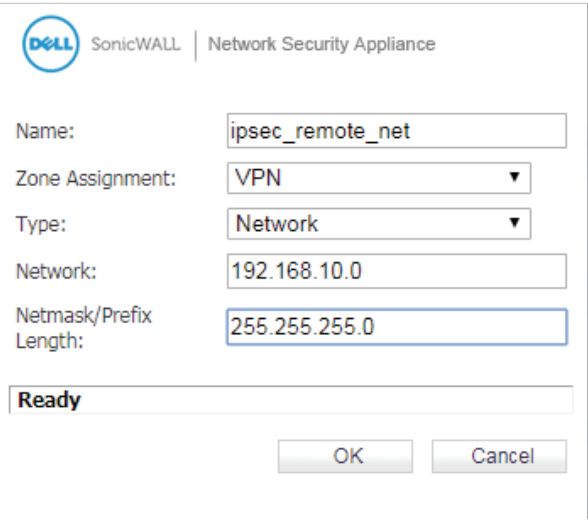

Click **OK** and choose the object as a destination.

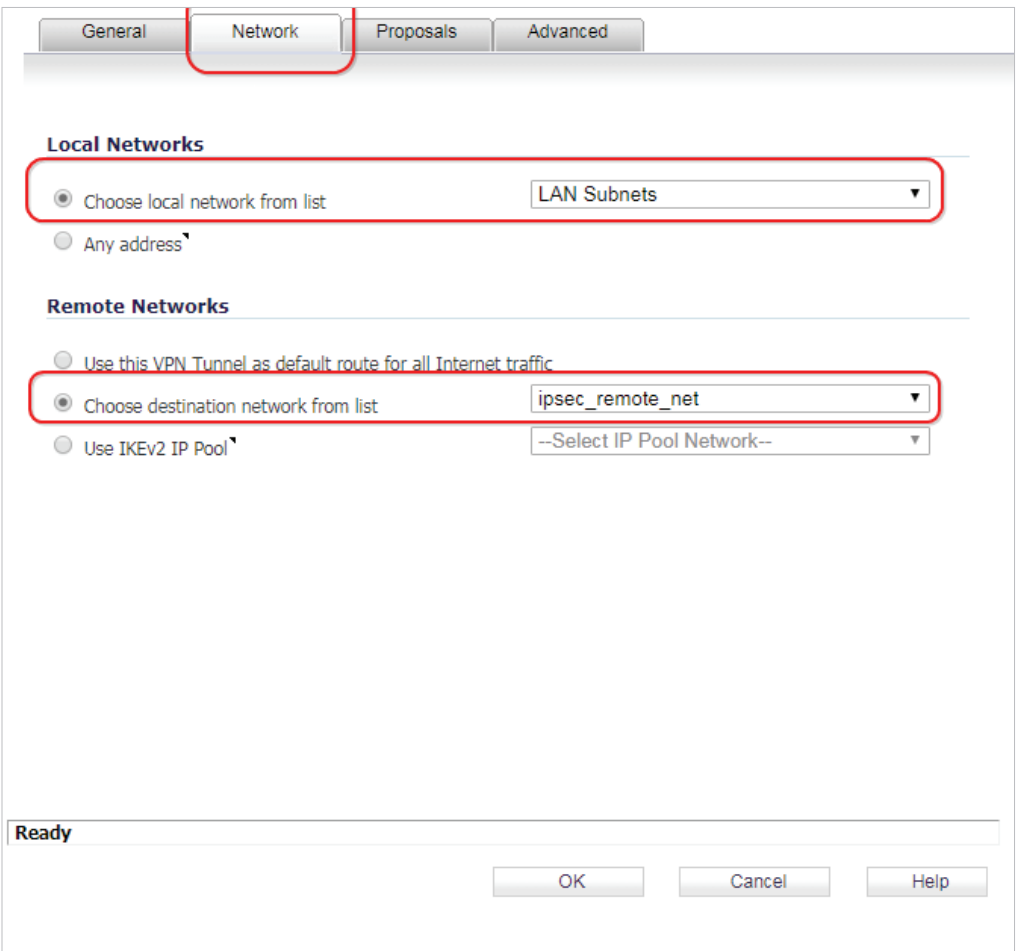

Click the "**Proposals**" tab. Select the relevant settings as below.

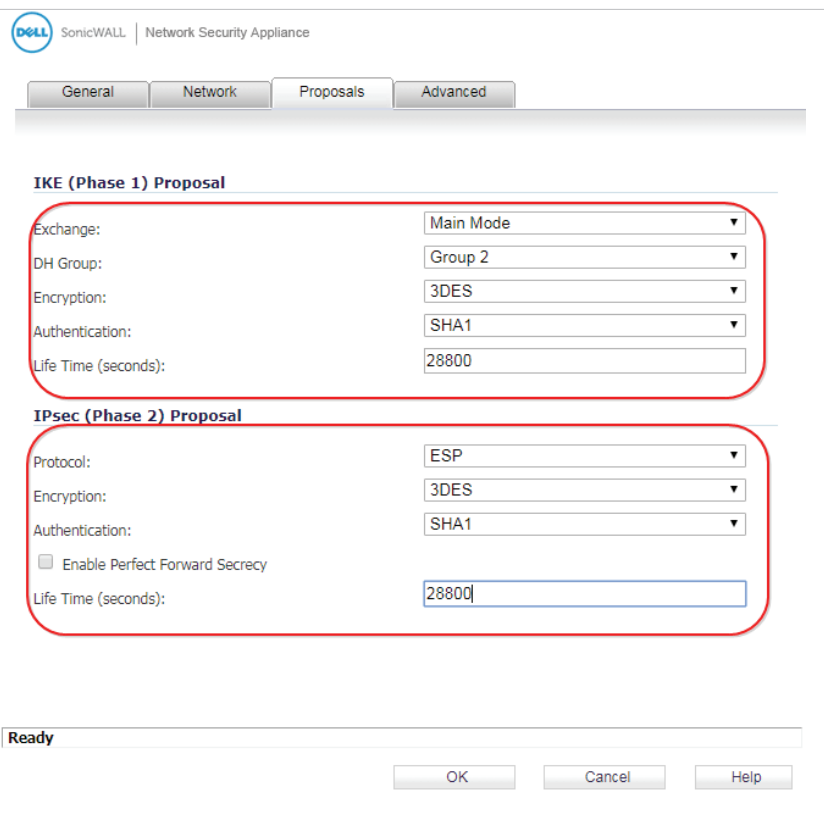

Click the "**Advanced**" tab. Select the relevant settings as below.

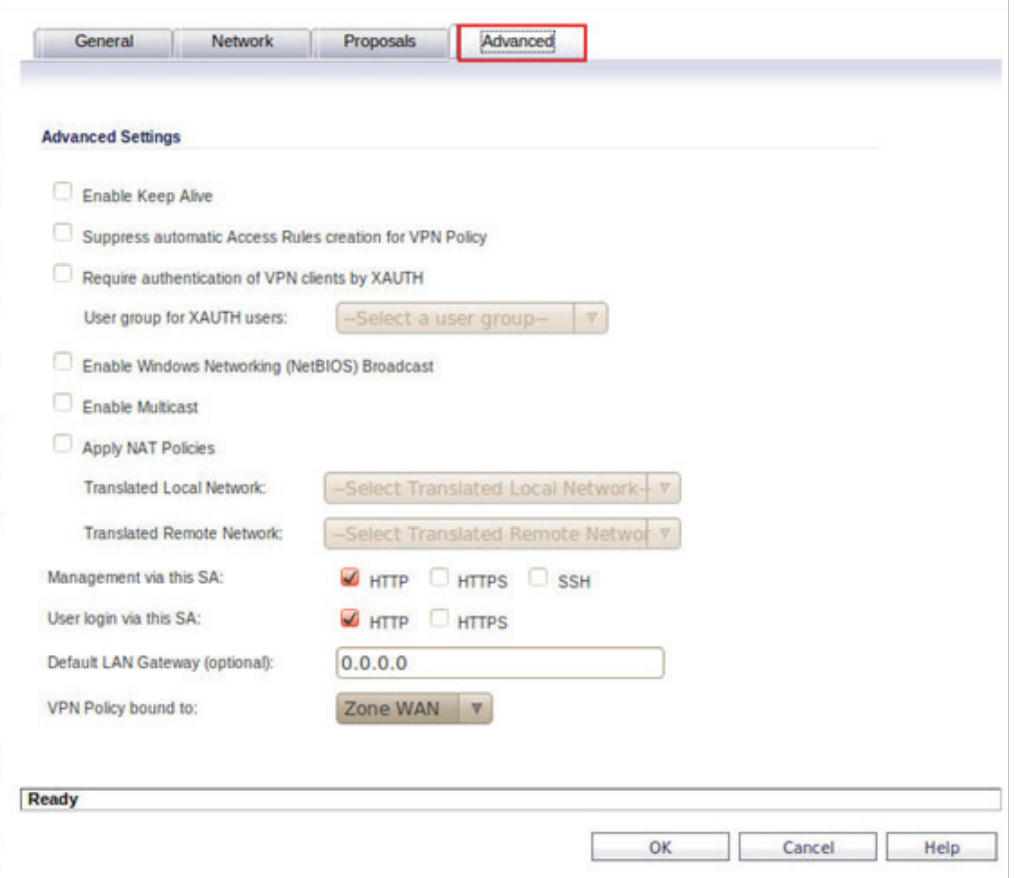

**4.** Check the VPN status. Navigate to: VPN > Settings.

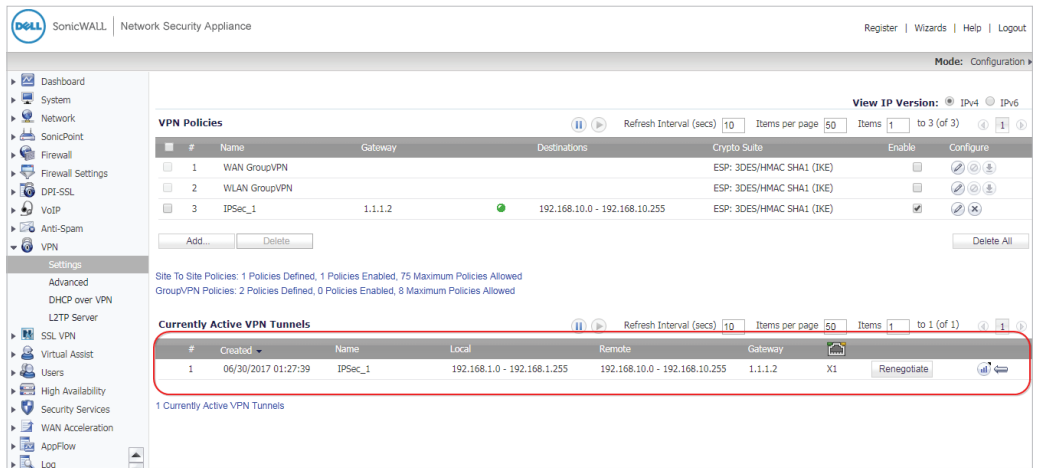

Check the statistics to make sure the tunnel is working.

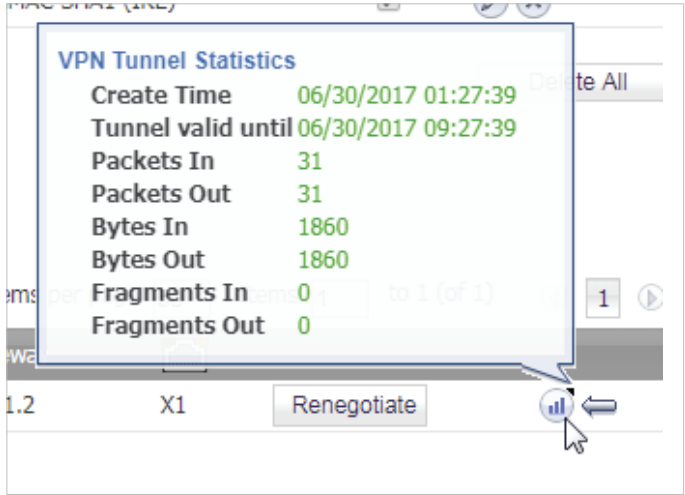

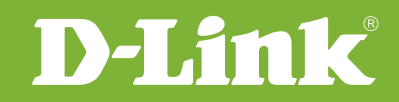

# Visit our website for more information www.dlink.com

D-Link, D-Link logo, D-Link sub brand logos and D-Link product trademarks are trademarks or registered trademarks of D-Link Corporation and its subsidiaries. All other third party marks mentioned herein are trademarks of the respective owners.

**Copyright © 2017 D-Link Corporation. All Rights Reserved.**